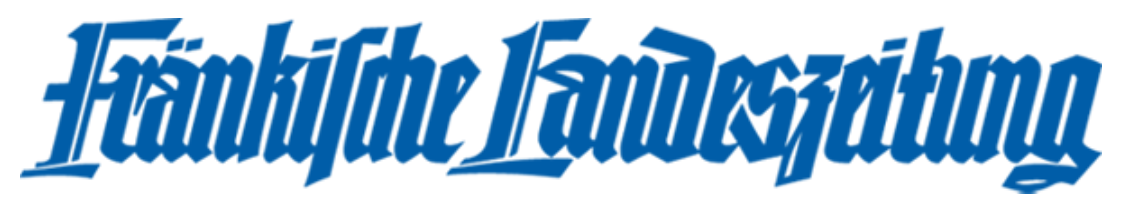

# Das neue E-Paper, vorgestellt am Desktop:

Nach dem Login und der Bestätigung der Datenschutzrichtlinien startet der Nutzer in der Ausgabenwahl. Hier kann er einen Haken setzen, damit er nicht nach jedem Login seine Ausgabe wählen muss.

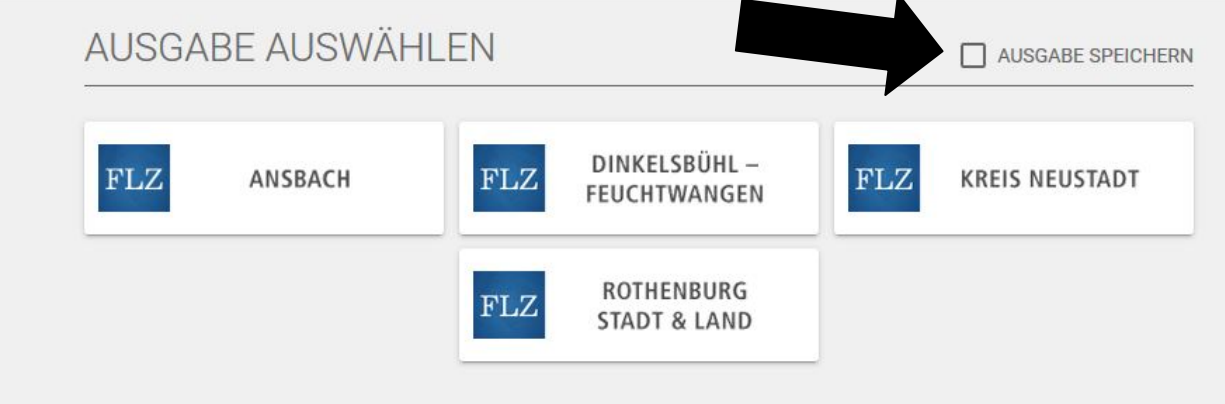

Hat man seine Ausgabe gewählt, erreicht man die Startseite des neuen E-Papers.

Innerhalb der Startseite wird die aktuelle Ausgabe der FLZ groß angezeigt. Daneben findet man einige Menüpunkte:

## Bücher:

Hier wird die Ausgabe in den Regionalteil und den Lokalteil aufgeteilt.

## Beilagen & Prospekte:

Beilagen und Prospekte, die in die FLZ eingelegt werden, werden hier angezeigt.

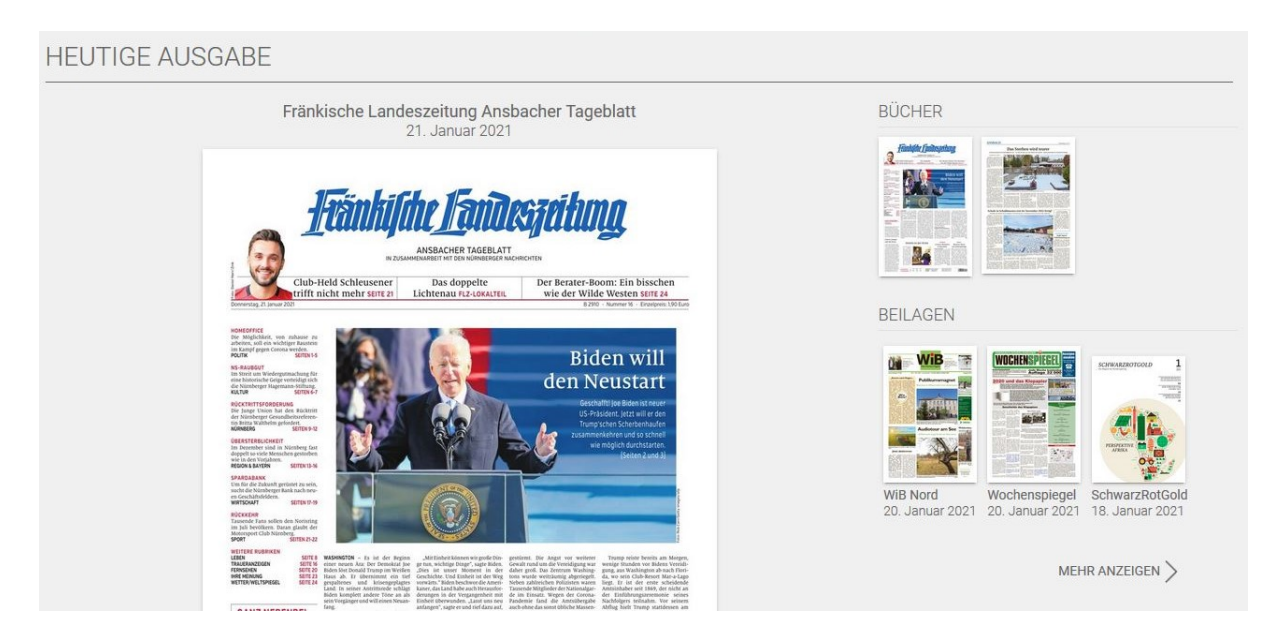

## Vorherige Ausgaben:

Die Ausgaben der letzten 30 Tage werden im Archiv aufgelistet.

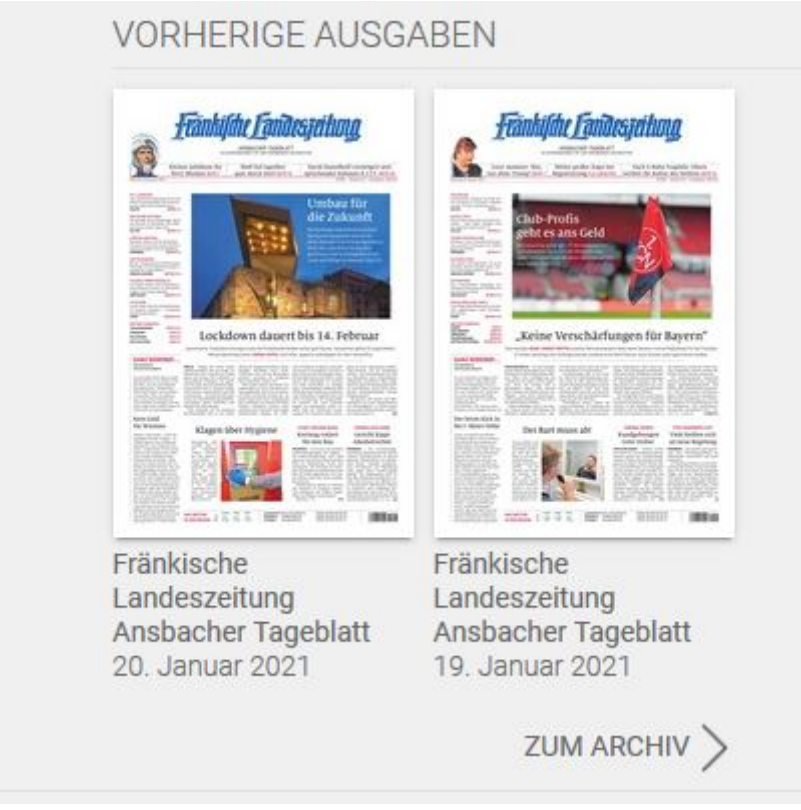

## Am rechten oberen Bildschirmrand gibt es drei weitere Menüpunkte:

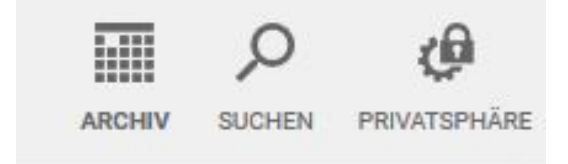

## Archiv:

Das Archiv wurde bereits bei "Verschieden Ausgaben" beschrieben.

## Suchen:

Hier kann der Nutzer bestimmte Artikel anhand von Stichwörtern oder ganzen Sätzen in einem gewissen Zeitraum suchen.

## Privatsphäre:

Innerhalb der Privatsphäre kann man erneut die bestätigten Datenschutzrichtlinien nachlesen. Des Weiteren stehen drei Links zur Verfügung. Die Datenschutzbestimmungen, das Impressum und die Allgemeinen Geschäftsbedingungen.

Durch die FLZ kann mit einem Mausklick auf den einfachen Pfeil geblättert werden. Klickt man auf den doppelten Pfeil, so kann man direkt zum Lokalteil bzw. zum Regionalteil der Ausgabe springen.

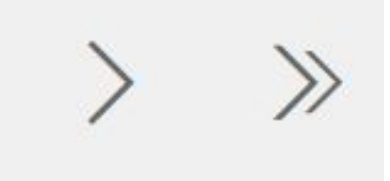

## Im Lesemodus der FLZ angekommen:

Klickt man auf einen einzelnen Artikel, so öffnet sich dieser im Lesemodus. Am linken Rand des Lesemodus werden beide Teile (Regionalteil und Lokalteil) der FLZ aufgezeigt. Unterhalb der zwei Teile werden Artikel angezeigt, die man durch Anklicken öffnen und lesen kann.

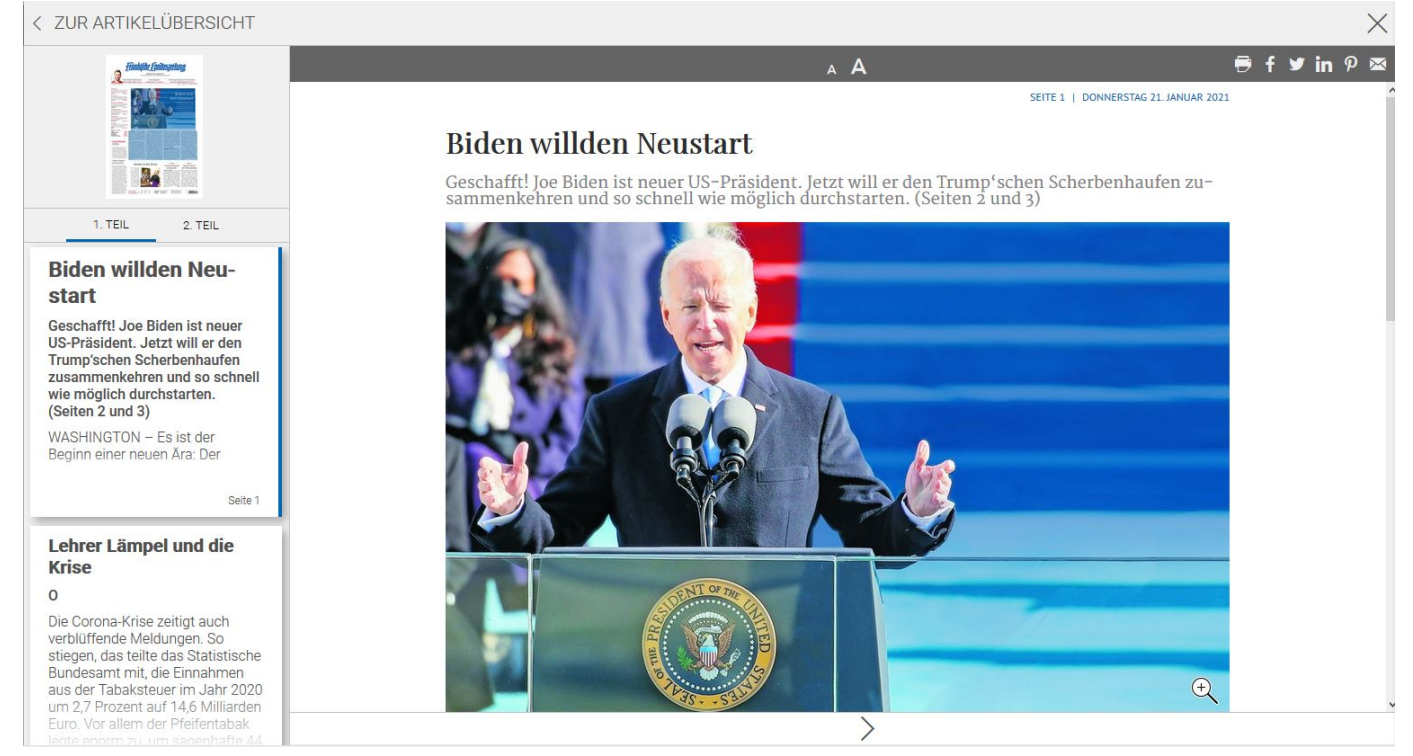

Etwas weiter rechts sehen Sie den angeklickten Artikel im Artikelmodus.

Am rechten Bildschirmrand kann der Nutzer durch Anklicken der drei Striche das Menü öffnen.

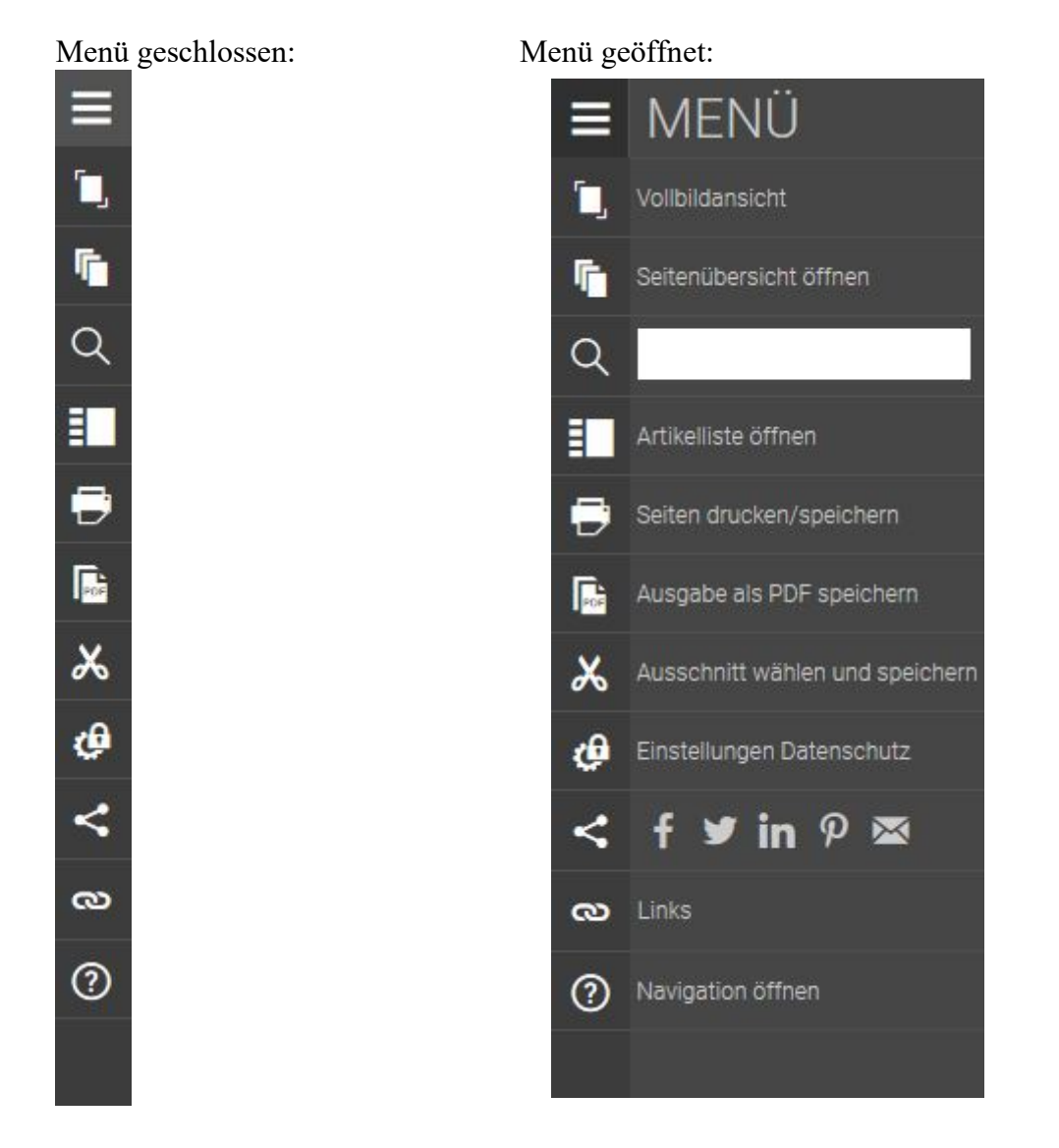

## Hier stehen folgende Menüpunkte:

## Vollbildansicht:

Durch das Öffnen der Vollbildansicht wird die Ansicht des E-Papers auf die ganze Seite gestreckt. Das heißt, dass die Leiste der Browsertabs sowie die Windowsleiste am unteren Rand des Bildschirms verschwinden.

Die Vollbildansicht kann durch Drücken der Esc-Taste auf Ihrer Tastatur beendet werden.

## Seitenübersicht öffnen:

In der Seitenübersicht kann der Nutzer zunächst auswählen, in welchem Teil er sich befinden möchte. Wenn er sich zwischen dem 1. Teil (Regionalteil) und dem 2. Teil (Lokalteil) entschieden hat, klickt er auf "Alles anzeigen". Nun werden dem Nutzer alle Seiten angezeigt, die der ausgewählte Teil beinhaltet.

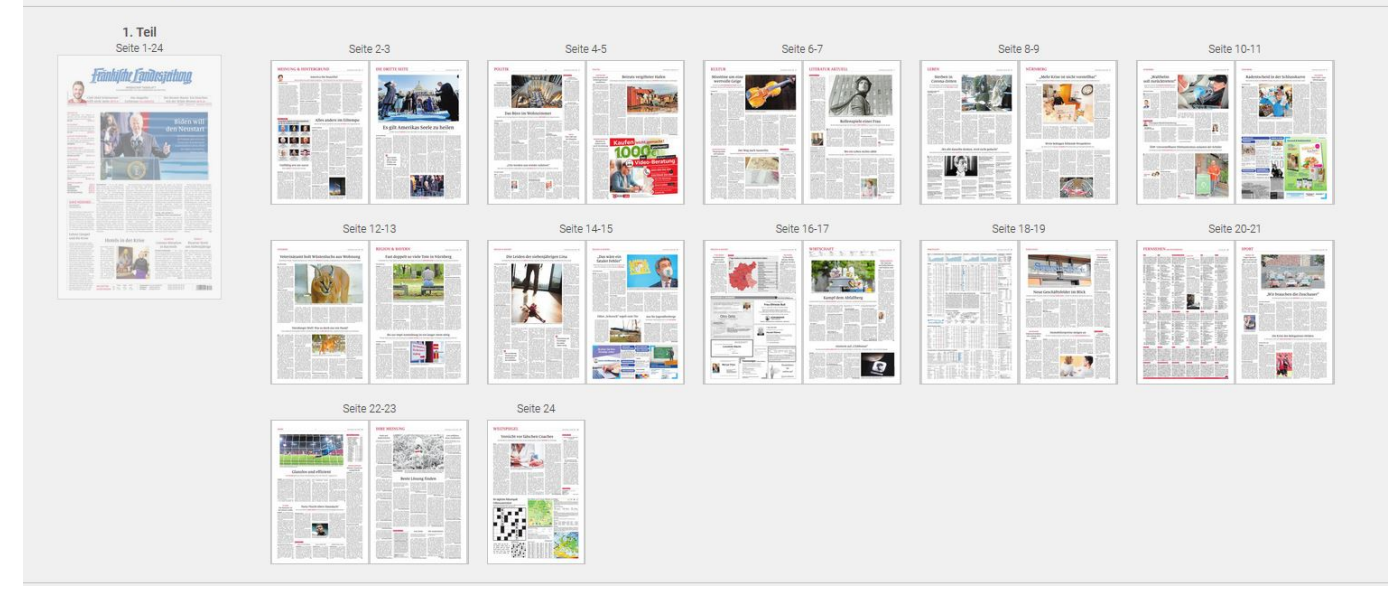

#### **BÜCHER & SEITEN**

#### Suche:

Suche von bestimmten Artikeln innerhalb der Ausgabe.

#### Artikelliste öffnen:

Öffnet der Nutzer die Artikelliste, so werden ihm anschließend alle Artikel angezeigt. Er kann einen Artikel anklicken, der sich anschließend sofort im Lesemodus öffnet.

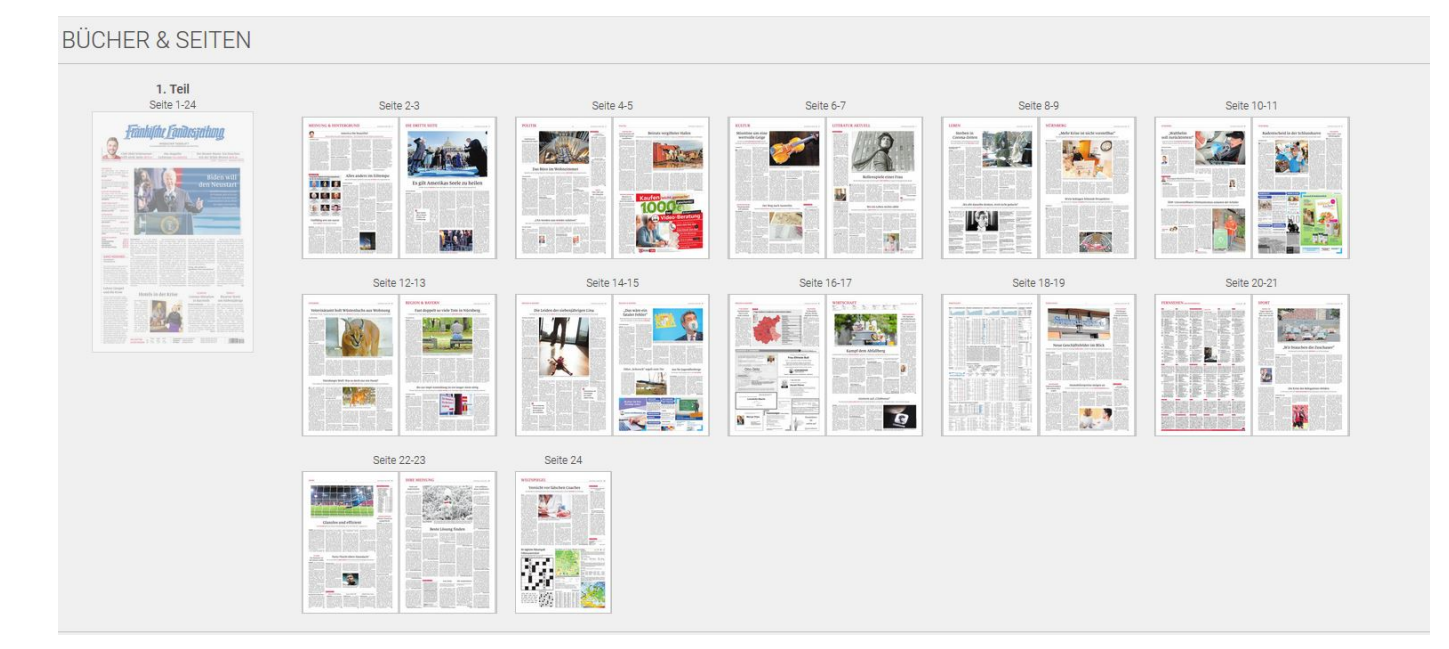

#### Seiten drucken/speichern:

Wählt der Nutzer den Menüpunkt Seiten drucken/speichern aus, so öffnet sich eine Seitenübersicht, in der er die Seiten auswählen und durch Anklicken markieren kann. Anschließend klickt er oben auf "Drucken/Speichern". Nun öffnen sich die ausgewählten Seiten in Form einer PDF-Datei und der Leser kann die Seite drucken oder das Dokument speichern.

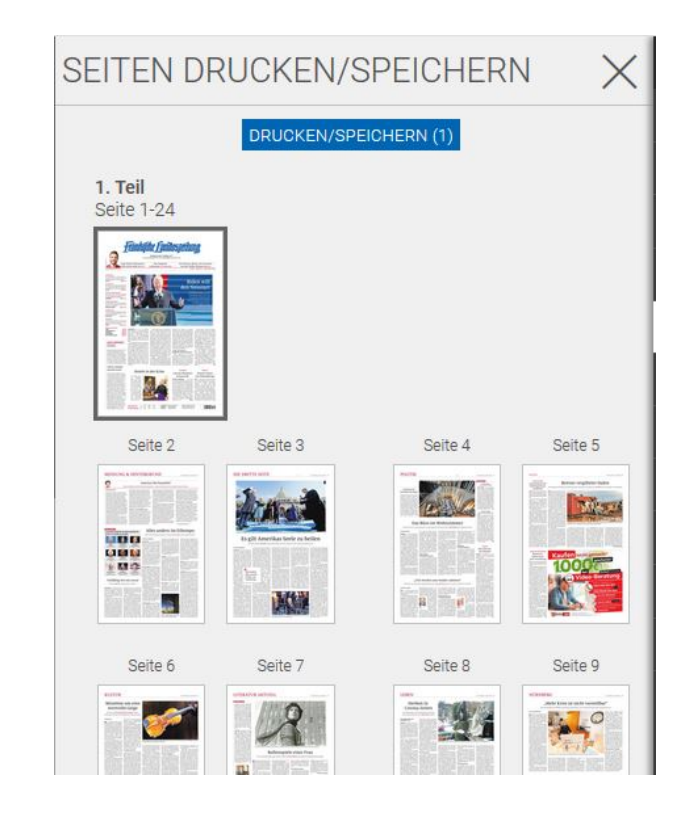

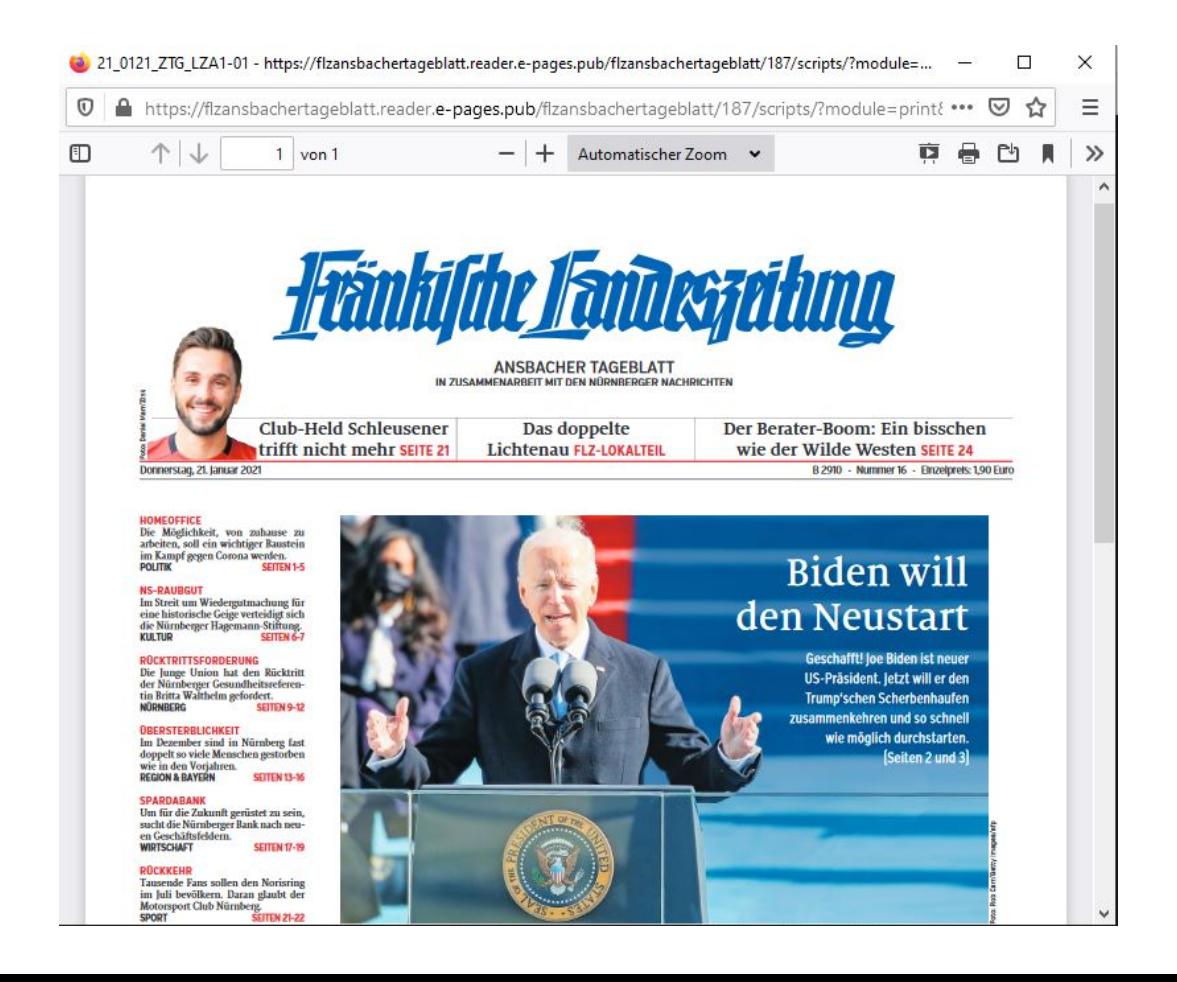

#### Ausgabe als PDF speichern:

Hier öffnet sich die ganze Ausgabe als PDF-Datei und kann gespeichert oder gedruckt werden.

#### Ausschnitt wählen und speichern:

Hat der Nutzer einen Artikel bzw. Ausschnitt einer Seite gefunden, den er speichern möchte, kann er diesen Menüpunkt auswählen. Somit muss er nicht die ganze Seite speichern. Wurde der Menüpunkt ausgewählt, öffnet sich die Bearbeitung. Hier kann der Nutzer über den Artikel klicken, den er speichern möchte. Sobald dieser Artikel markiert wurde, klickt er auf speichern.

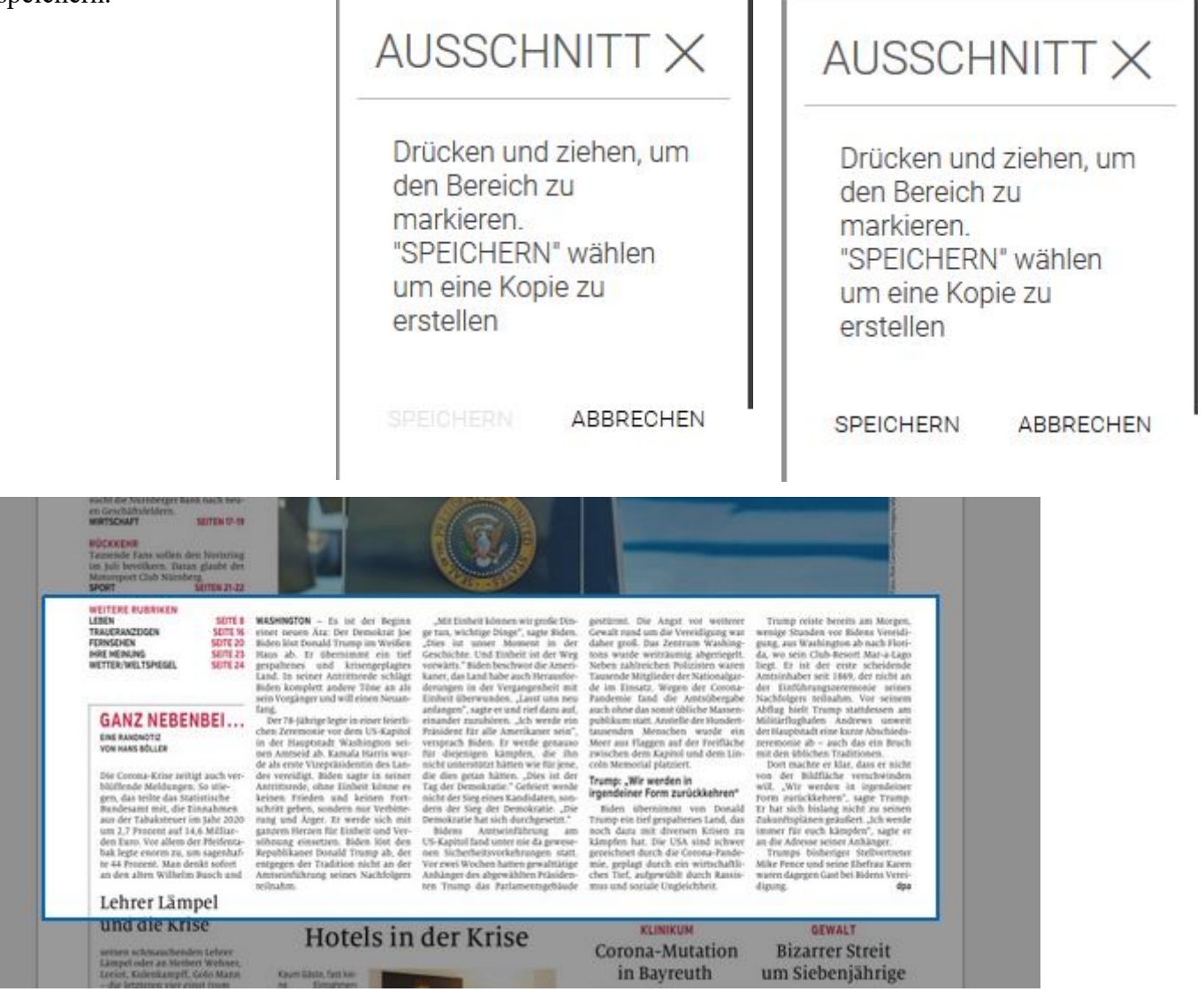

## Einstellungen Datenschutz:

#### Die bereits bestätigte Datenschutzerklärung.

# **EINSTELLUNGEN DATENSCHUTZ**

Wir und unsere Partner (z. B. Google) verwenden Tracking-Tools, um zu messen, wie und in welchem Umfang das ePaper genutzt wird. Wir tun dies, um die Reichweite unserer journalistischen Inhalte zu analysieren und die Benutzererfahrung der Lösung zu verbessern. Ihre Daten können zur Analyse von Nutzungsmustern und zur Auslieferung gezielter, für Sie relevanter Anzeigen verwendet werden. Zu den erhobenen Daten gehören IP-Adressen oder Geräte-IDs

Die Zustimmung ist freiwillig und Sie können unten Ihre Präferenzen einstellen. Über das Menü Datenschutzeinstellungen können Sie Ihre Zustimmung jederzeit zurückziehen.

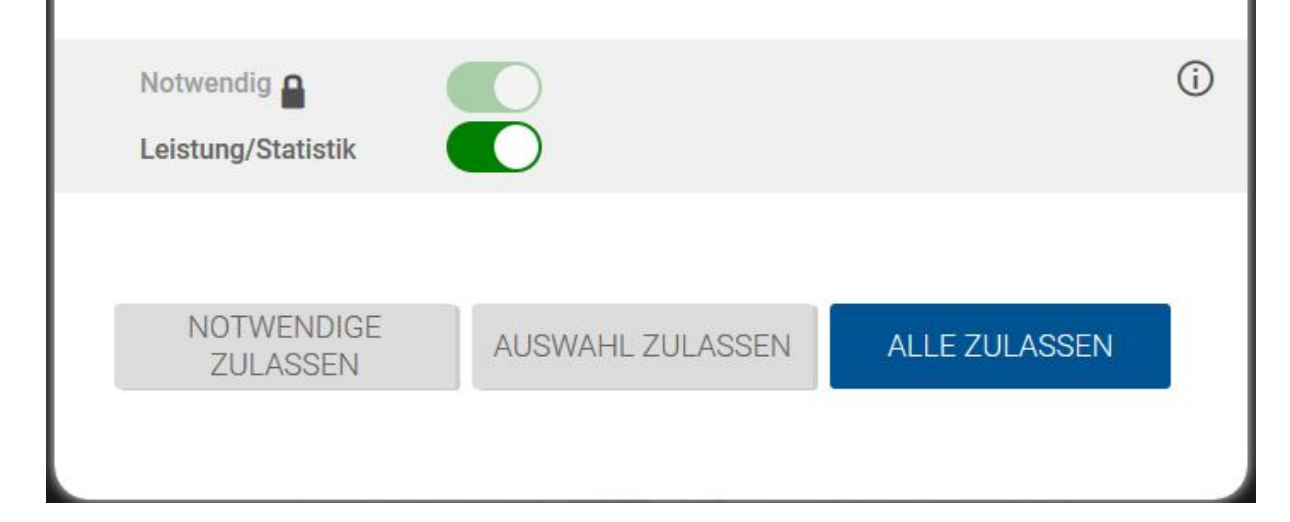

## Teilen:

Hier kann der Nutzer die Ausgabe, die er gerade liest, über Facebook, Twitter, LinkedIn, Pinterest oder per Mail teilen.

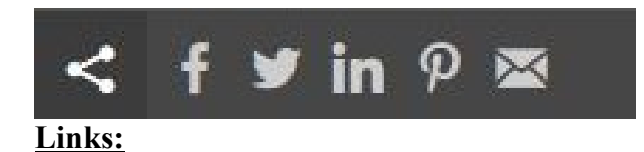

## Die Links zum Datenschutz, Impressum und den AGB

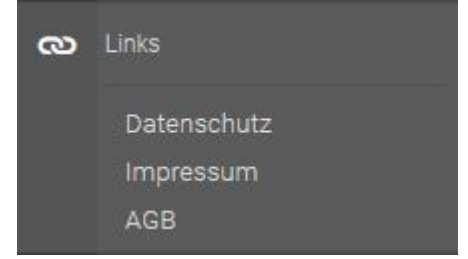

## Navigation:

## Hier werden die Grundlagen zur Nutzung des E-Papers auf dem Desktop erklärt.

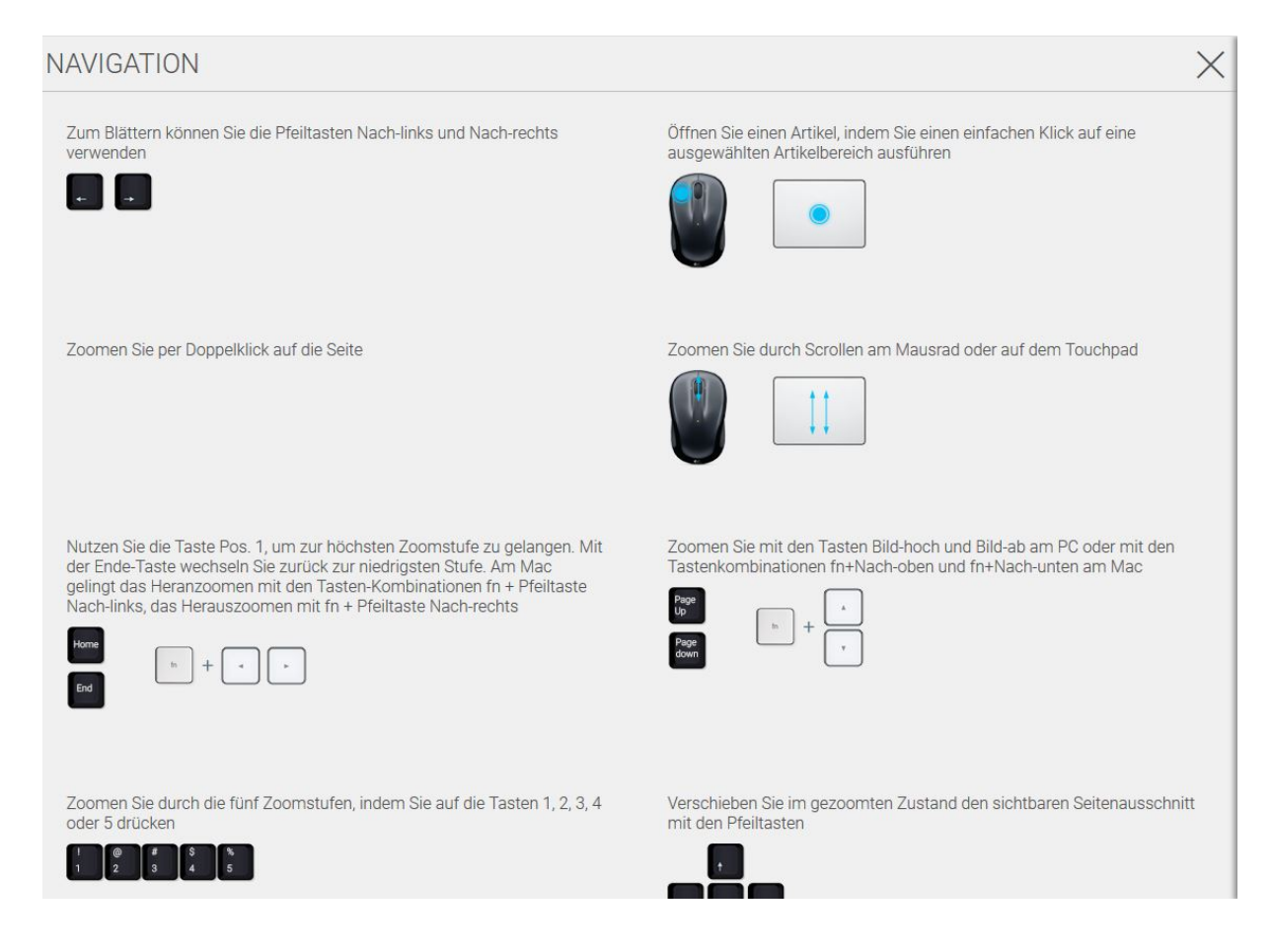

Für weitere Fragen erreichen Sie uns:

Per Telefon: 0981/9500-200 Per E-Mail: leser.service@flz.de

Mit freundlichen Grüßen

Ihr FLZ-LeserService